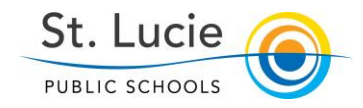

## Getting Started with NCT Evaluations *Non-Classroom Teacher Instructions*

- *1. The Administrator will "Open" an Observation (where NCTs will build their evaluation goals). The Observation will be marked shared and collaborated with teacher.*
- 2. NCTs Log into iObservation using any browser. Enter **EffectiveEducators.com** into the address bar. Use your St. Lucie Schools email address to log-in and the password you set up when you established your account.

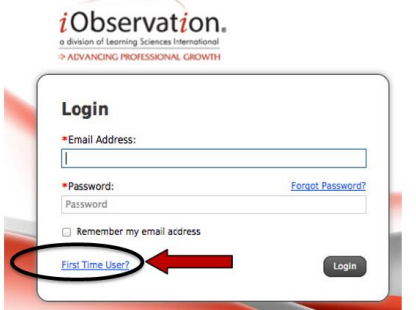

PUBLIC SCHOOLS

3. From your iObservation home page, hover your cursor over the "**Observations**" tab and select "**Saved Drafts**".

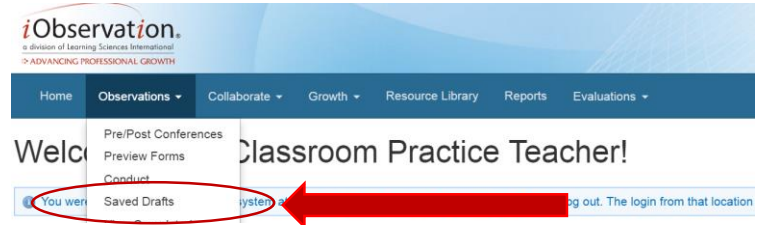

4. From the "**Saved Drafts"** page, click the **"Continue**" button. You will notice the **"Shared**" and "**Collaborated**" notations following your name. This means that the administrator has opened sharing and collaboration to allow both you and your administrator to view the Indicator Goals you create in each Domain. Each time either you or your administrator make a note or change in the Evaluation the other party will receive an email of notification.

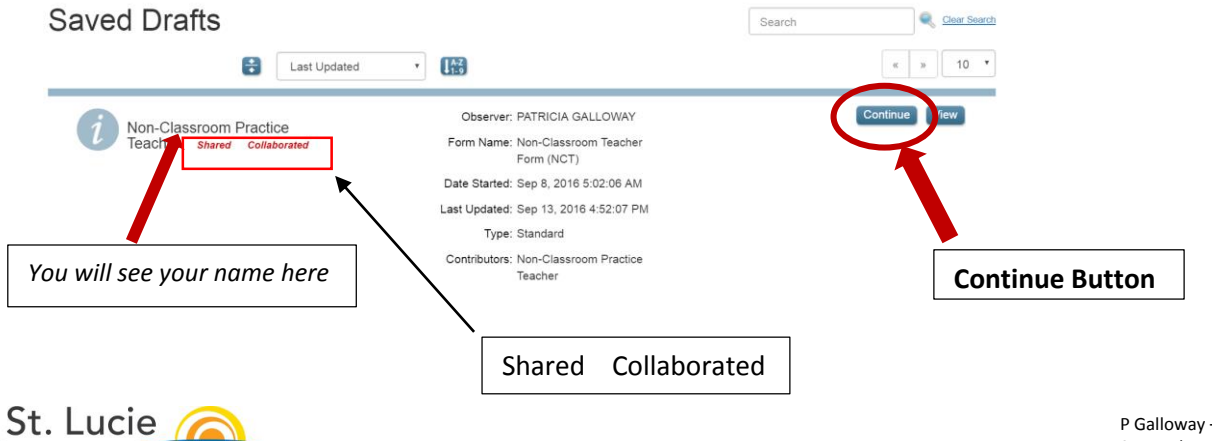

P Galloway – Human Resources September 2016

5. Guided by the Indicators provided in each of the five Domains (A, B, C, D, and E) the NCT will **identify goals for Two (2) Indicators in each Domain** aligned to the NCT job responsibilities. Administrative approval will come later in the process.

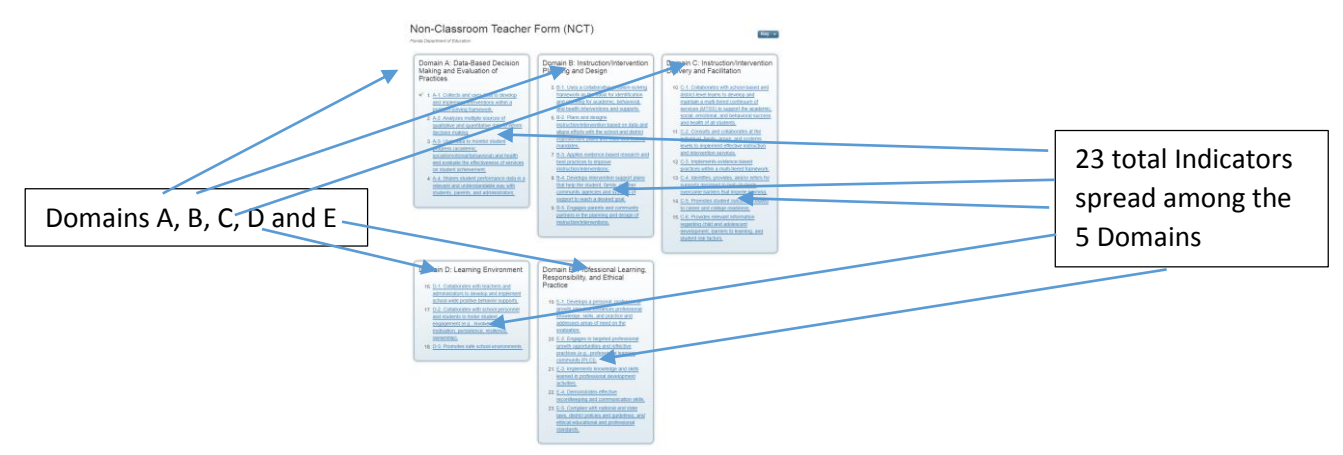

6. To choose an Indicator in any Domain, click on the selected **indicator link** to open the window to write the Indicator Goal.

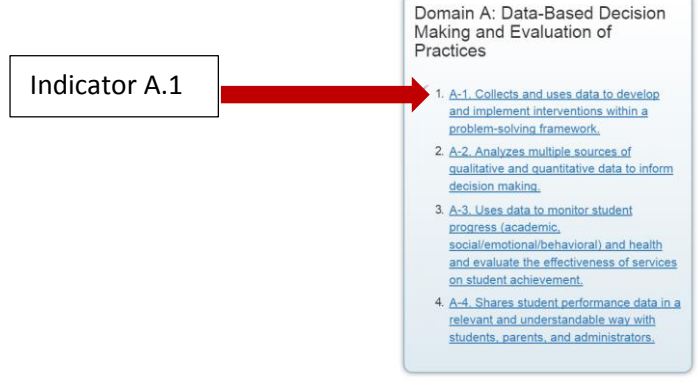

7. After clicking on an indicator a page will open where you will enter your goal and evidence that will be presented to show proficiency in the "**Collaboration**" field.

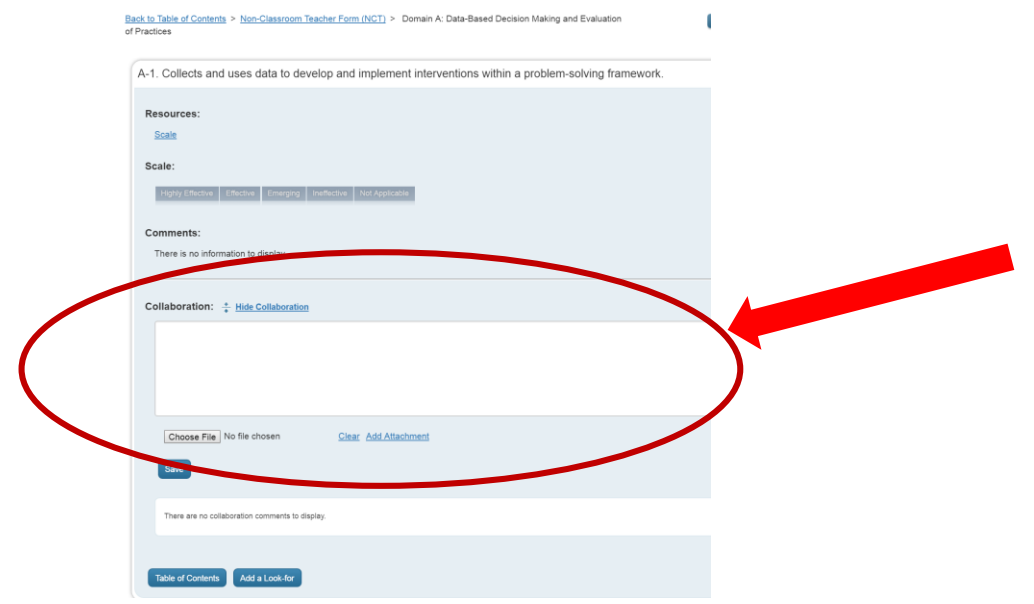

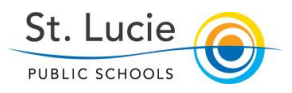

P Galloway – Human Resources September 2016

8. **IMPORTANT:** After entering the goal and evidence, be sure to click the "**Save**" button. If you fail to SAVE, your entry will not be retained.

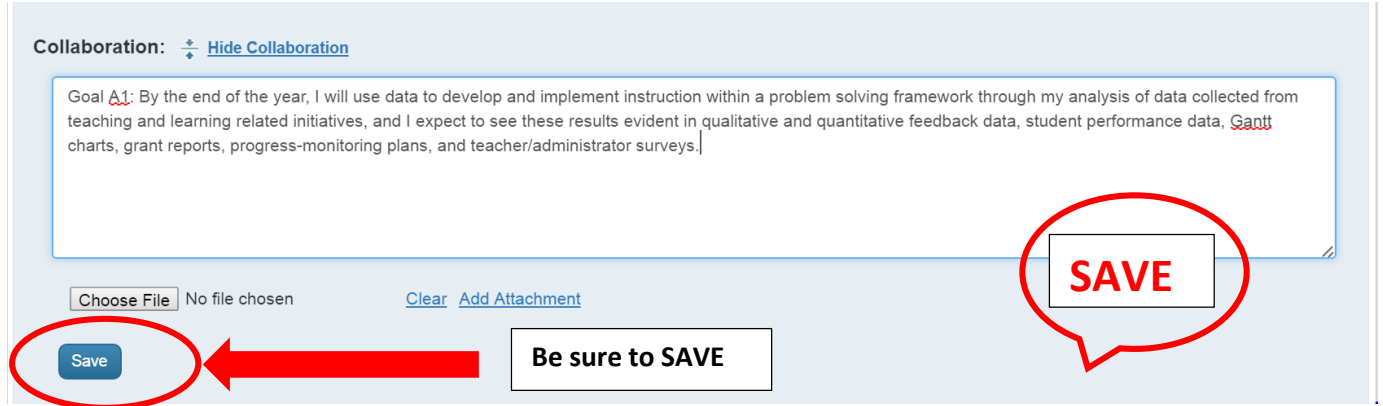

9. After saving the Goal for each Indicator, the Goal will appear as shown below. To continue creating Goals for Two (2) Indicators for each Domain, Click the "**Table of Contents**" button to return to the NCT Evaluation Form to select your next Indicator.

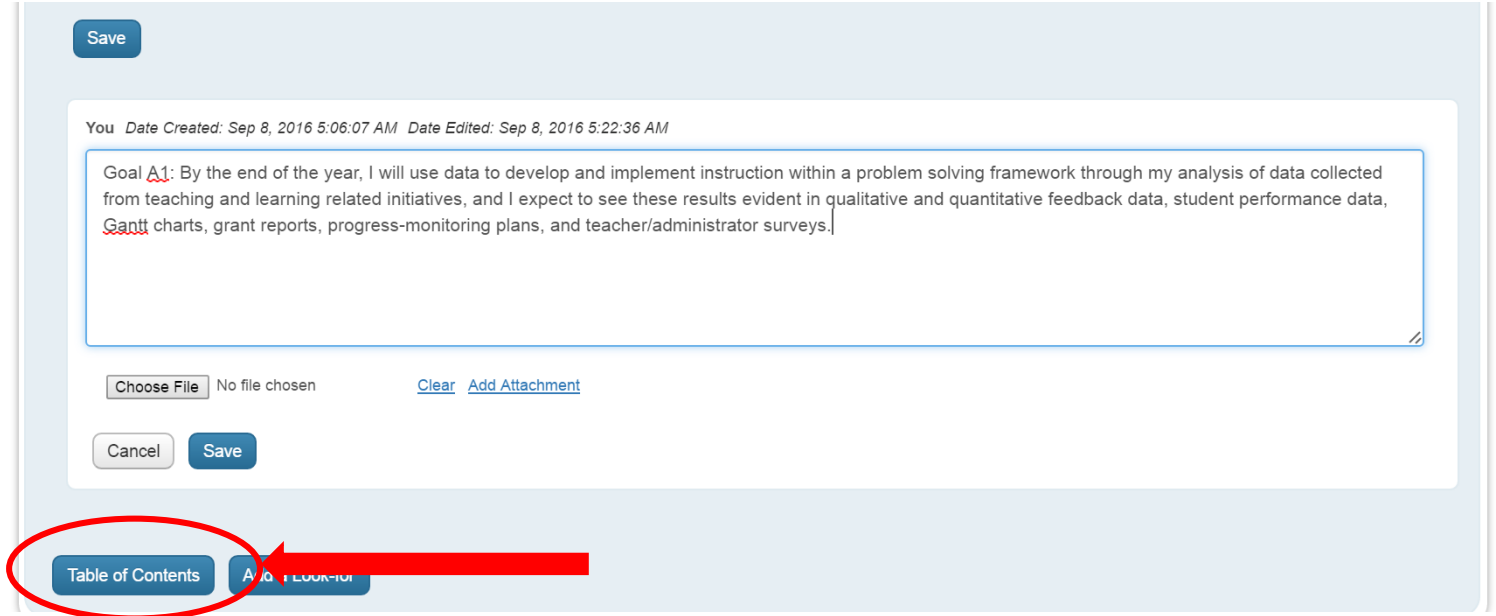

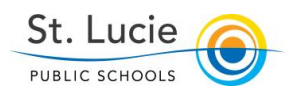

10. Once a total of ten (10) goals are created (two [2] for each Domain) Click the "**Save and Close**" Button. You will notice that all of the Indicators selected are also shown in list form on this page.

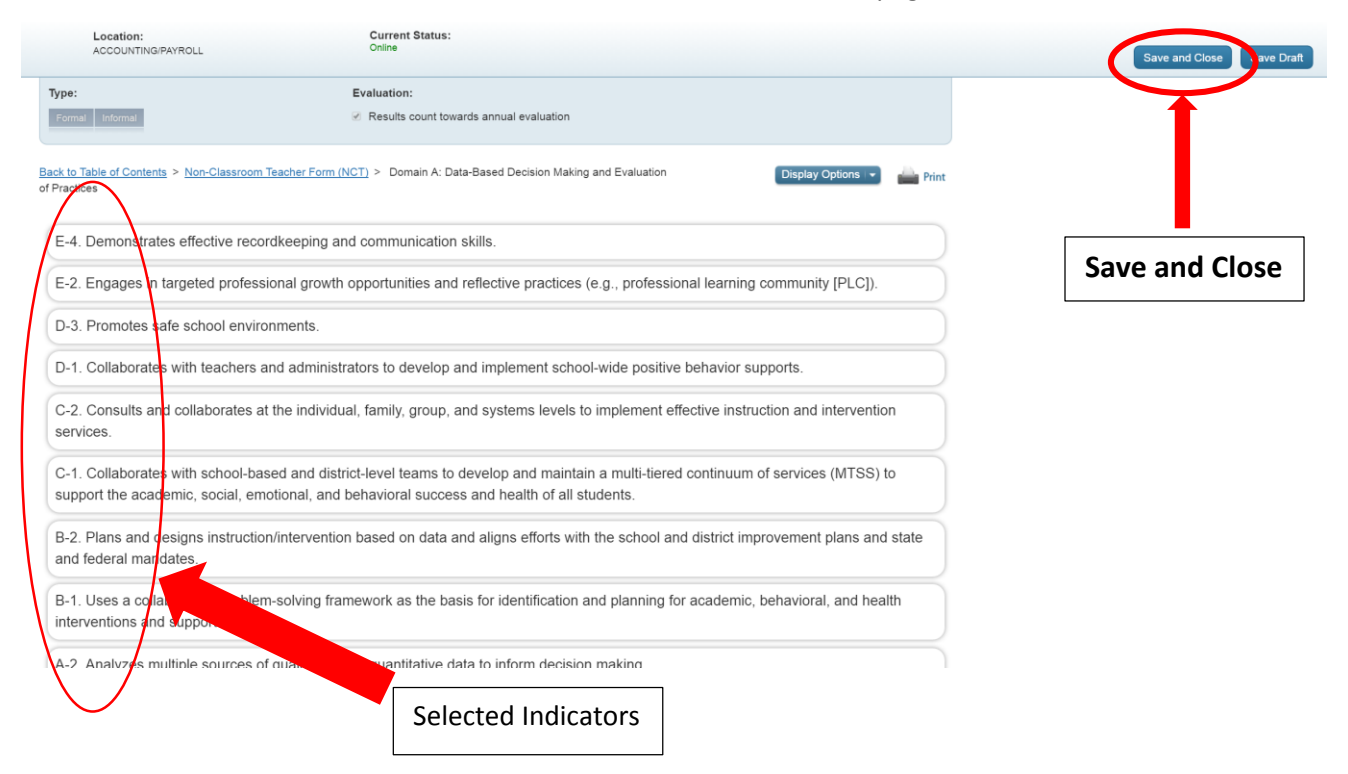

11. Once you have "Saved and Closed" your Evaluation Plan it will be visible to your administrator since it was established as a "Share" and "Collaborate" observation.

Your administrator will invite you to a meeting to discuss your Evaluation Goals and the Evidence you have identified will demonstrate proficiency for each Indicator.

After approval "as is", or with recommended "changes", your administrator will note in the "**Comment" box that the goal is approved.**

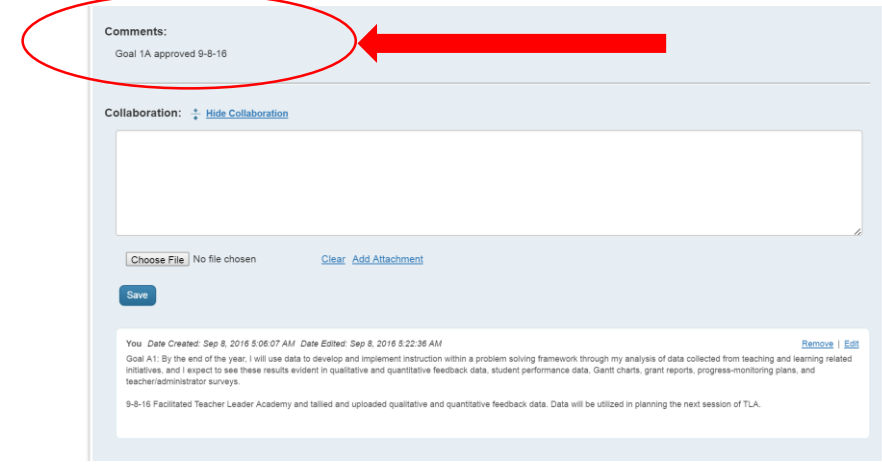

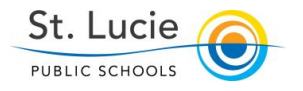

12. From the "Draft Observation" page, after Goals have been established you will note icons attached to Indicators.

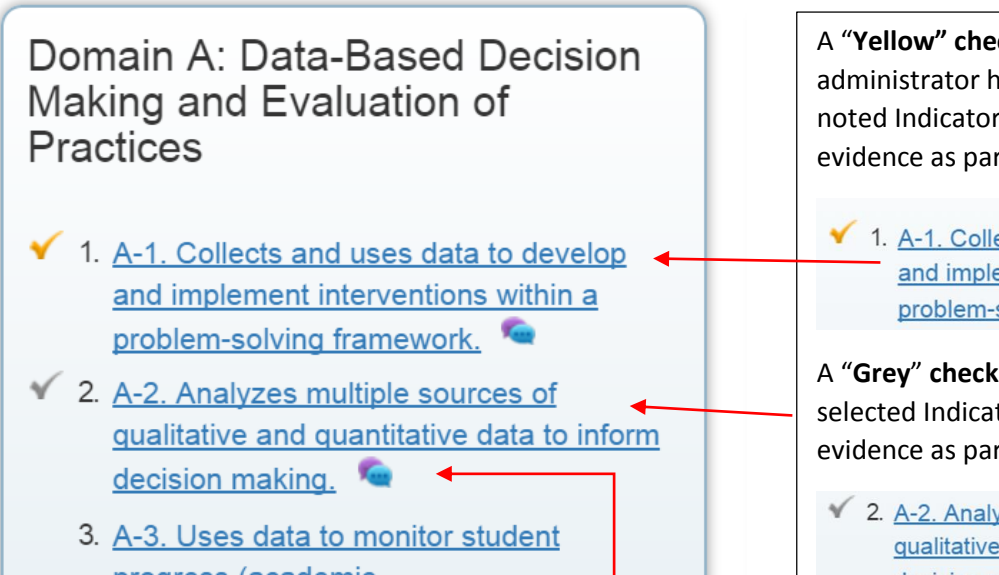

progress (academic, social/emotional/behavioral) and health and evaluate the effectiveness of services on student achievement.

4. A-4. Shares student performance data in a relevant and understandable way with students, parents, and administrators.

A "**Yellow" checkmark** means that an administrator has made a comment on the noted Indicator you have selected to evidence as part of your evaluation

1. A-1. Collects and uses data to develop and implement interventions within a problem-solving framework.

A "**Grey**" **checkmark** means that it is a selected Indicator you have chosen to evidence as part of your evaluation.

2. A-2. Analyzes multiple sources of qualitative and quantitative data to inform decision making.

A "**Dialog Bubble**" means that you have written, saved and closed a note (goal and indicators) in the "Collaborate" Box.

◆ 2. A-2. Analyzes multiple sources of qualitative and quantitative data to inform decision making.

13. To edit your goals or to add evidence to selected Indicators Click on the Indicator link you wish to edit.

- 2. A-2. Analyzes multiple sources of qualitative and quantitative data to inform decision making.
- 14. Then, Click on the "Remove" or "**Edit**" button. Do not" Remove" unless you are sure you wish to delete it. Your administrator will receive an email indicating a revision. You can edit to add evidence statements or action steps.

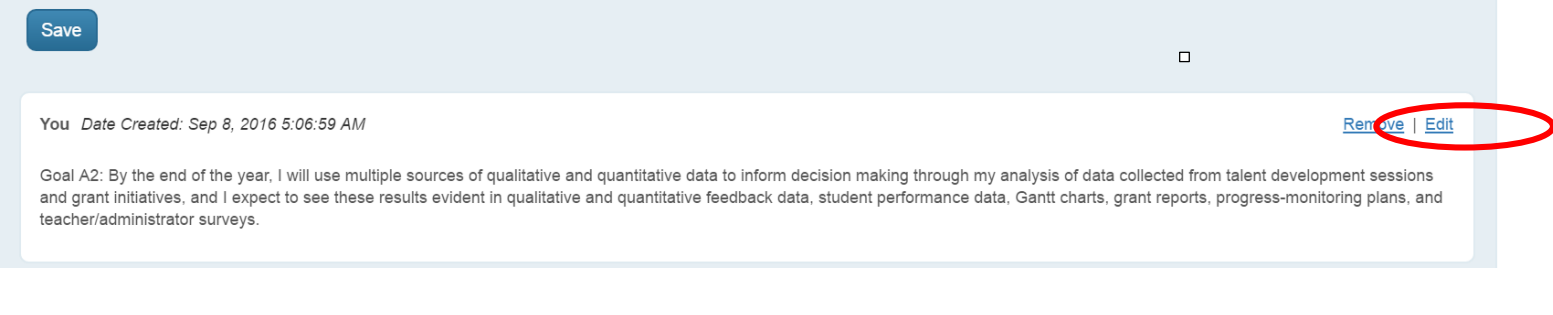